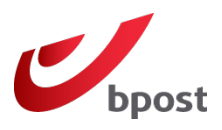

## Sommaire

- 1. Qu'est-ce que le plug-in bpost pour Shopify ?
- 2. Comment ça marche?
	- 2.1. Configurez une adresse d'expédition
	- 2.2. Liez votre compte professionnel bpost et Shopify
	- 2.3. Renseignez le poids de vos articles
- 3. FAQ Questions fréquemment posées
	- 3.1. L'adresse de destination comporte des caractères spéciaux
	- 3.2. L'app bpost est installée dans Shopify, mais elle n'apparaît pas dans mon compte

## 1. Qu'est-ce que le plug-in bpost pour Shopify ?

Vous disposez d'un [compte professionnel bpost](https://parcel.bpost.be/fr/home) ? Vous avez lancé un webshop avec la plateforme e-commerce de Shopify ? Vous en avez assez de devoir créer manuellement vos étiquettes d'envoi pour expédier vos commandes ? Alors ce tutoriel est fait pour vous !

En liant vos comptes bpost et Shopify, les étiquettes d'envoi que vous devez créer pour chaque vente réalisée dans votre webshop seront dorénavant générées automatiquement, et ce gratuitement! Un sacré coup de pouce dans votre business !

Actuellement, cela vaut pour les colis nationaux et européens de 30 kg maximum (max. 20 kg pour la Pologne) à destination d'une adresse et sans option. Pour les autres, les étiquettes doivent être créées manuellement.

Et si vous avez un contrat colis, un peu de patience : le plug-in officiel de bpost n'existe pas encore. Nous travaillons activement au développement d'une solution gratuite! Stay tuned !

## 2. Comment ça marche?

#### 2.1. Configurez une adresse d'expédition

Pour pouvoir créer des étiquettes d'envoi liées aux commandes effectuées dans votre webshop Shopify, il est impératif qu'une adresse par défaut soit configurée dans votre compte professionnel bpost. Si aucune adresse d'expéditeur par défaut n'est renseignée, aucune étiquette d'envoi ne pourra être générée automatiquement sur votre compte professionnel bpost.

Pour configurer une adresse d'expéditeur par défaut, rendez-vous sur [parcel.bpost.be](http://parcel.bpost.be) et connectez-vous à votre compte.

Cliquez ensuite sur :

- 1. Carnet d'adresses
- 2. Expéditeur(s)
- 3. Ajouter une adresse

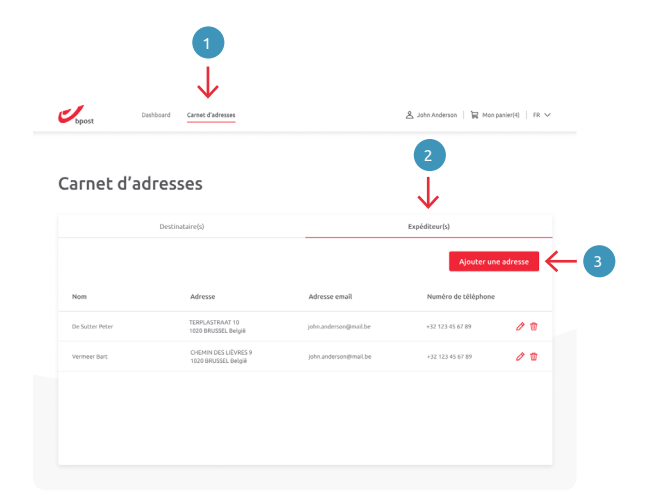

# Shopify Manuel d'utilisation - Février 2023

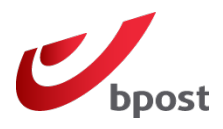

- 4. Remplissez tous les champs nécessaires à la création d'une adresse d'expéditeur.
- 5. Veillez à cocher l'option «Utiliser cette adresse par défaut pour Expéditeur » avant de sauvegarder.

## 2.2. Liez votre compte bpost à Shopify  $\mathscr{S}^{\heartsuit}$

Pour créer gratuitement un compte professionnel bpost, ou si vous en avez déjà un, connectez-vous ici : [parcel.bpost.be/fr/home/busines](http://parcel.bpost.be/fr/home/business)s

- 6. Une fois connecté, cliquez sur 'Plug-in' dans le menu supérieur du site.
- 7. Ensuite, cliquez sur 'Connecter Shopify'.
- 8. Complétez alors l'adresse de votre site web dans la fenêtre qui s'ouvre. Cliquez sur 'Connecter Shopify' pour terminer.
- 9. À ce moment-là, vous allez être redirigé vers votre environnement Shopify\*. Vous êtes invité à vous connecter au webshop que vous souhaitez lier à votre compte bpost.

Sur la page Shopify du plug-in bpost, cliquez sur 'Installer'.

*\*Si vous étiez préalablement connecté à votre webshop Shopify, cette étape n'apparaîtra pas.*

#### 10. Le tour est joué!

Vous êtes redirigé vers votre compte professionnel bpost. Vos étiquettes d'envoi apparaîtront désormais automatiquement dans votre tableau de bord.

### 2.3. Renseignez le poids de vos articles  $\sqrt{\frac{60}{16}}$

Assurez-vous que le poids de chaque article de votre webshop est renseigné dans votre environnement Shopify.

Une étiquette d'envoi bpost ne sera générée automatiquement que si le poids de tous les articles qui sont liés à cet envoi est correctement complété.

Si le poids d'un article commandé dans votre webshop n'est pas renseigné, aucune étiquette d'envoi ne pourra être générée automatiquement sur votre compte professionnel bpost.

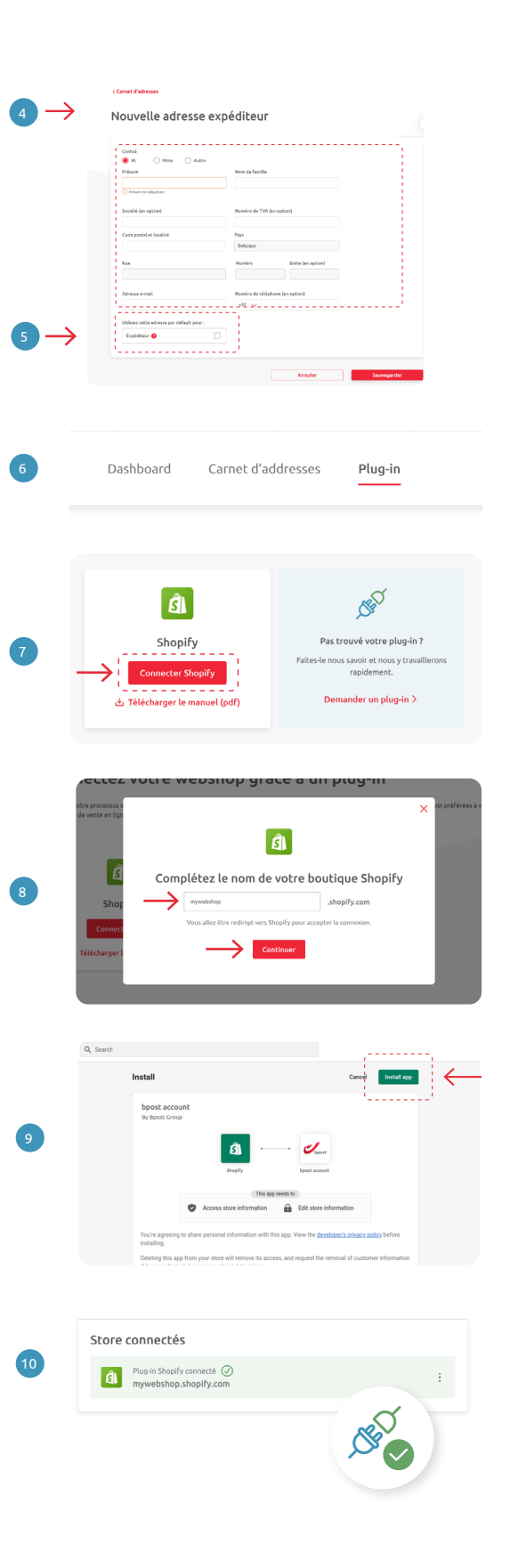

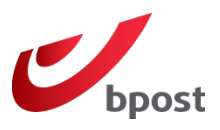

## 3. FAQ – Questions fréquemment posées

#### 3.1. L'adresse de destination comporte des caractères spéciaux

Actuellement, les caractères spéciaux (non latins) ne sont pas supportés par le plug-in. Cela signifie que l'introduction de caractères non latins dans l'adresse du destinataire ne fonctionnera pas.

Nous vous recommandons de le mentionner dans les FAQ's de votre site web et de préconiser l'utilisation d'outils de traduction.

#### 3.2. L'app bpost est installée dans Shopify, mais elle n'apparaît pas dans mon compte

Si vous voyez bien l'application bpost installée dans votre webshop Shopify, mais que cela n'apparaît pas dans la page plug-in de votre compte professionnel bpost, c'est que l'installation ne s'est pas effectuée correctement.

Pour y remédier, rien de plus simple : démarrez l'installation au départ de votre compte bpost en cliquant sur 'Connecter Shopify'. Suivez ensuite les étapes décrites dans la rubrique 'Liez votre compte bpost et Shopify'.